# **Интерактивные UI-объекты и их особенности**

# *Объект Button*

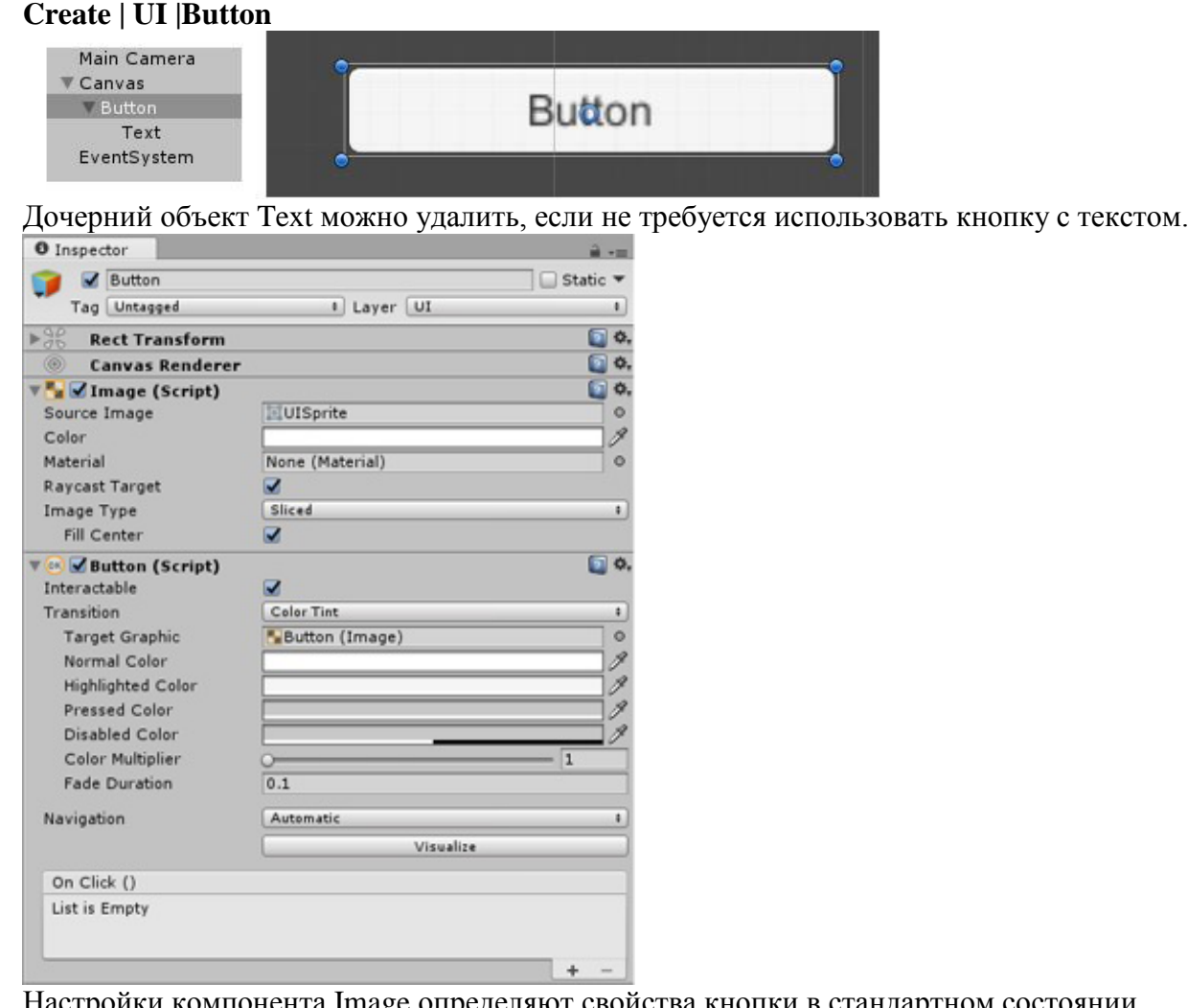

Настройки компонента Image определяют свойства кнопки в стандартном состоянии.

### *Компонент Button*

**Interactable** — при его отключении кнопка становится неактивной.

С компонентом Button связывается событие **OnClick**, которое можно определить либо с помощью инспектора, либо программно (с помощью метода AddListener). Данное событие наступает только в случае, если и нажатие, и отпускание левой кнопки мыши произошло над объектом Button.

**Transition** определяет способ визуализации различных состояний кнопки (normal, highlighted, pressed, disabled). Кнопка переходит в состояние highlighted, если над ней перемещается указатель мыши, однако после нажатия на кнопку (и ее отпускания) она остается в состоянии highlighted даже после того, как указатель мыши ее покинет. Кнопка перейдет в состояние normal только при щелчке мышью над другой областью канвы. Состояние disabled наступает при отключении свойства Interactable.

Предусмотрено четыре способа визуализации: None, Color Tint, Sprite Swap, Animation.

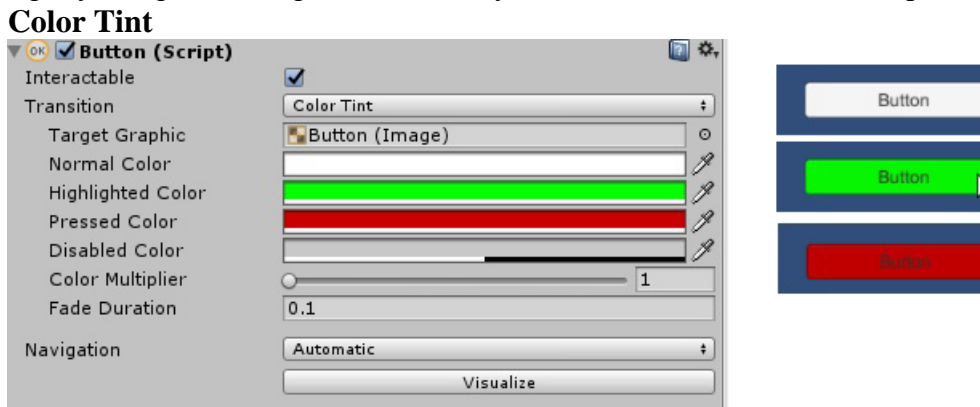

Свойство **Target Graphic** позволяет перенаправить эффекты визуализации на другой графический элемент интерфейса.

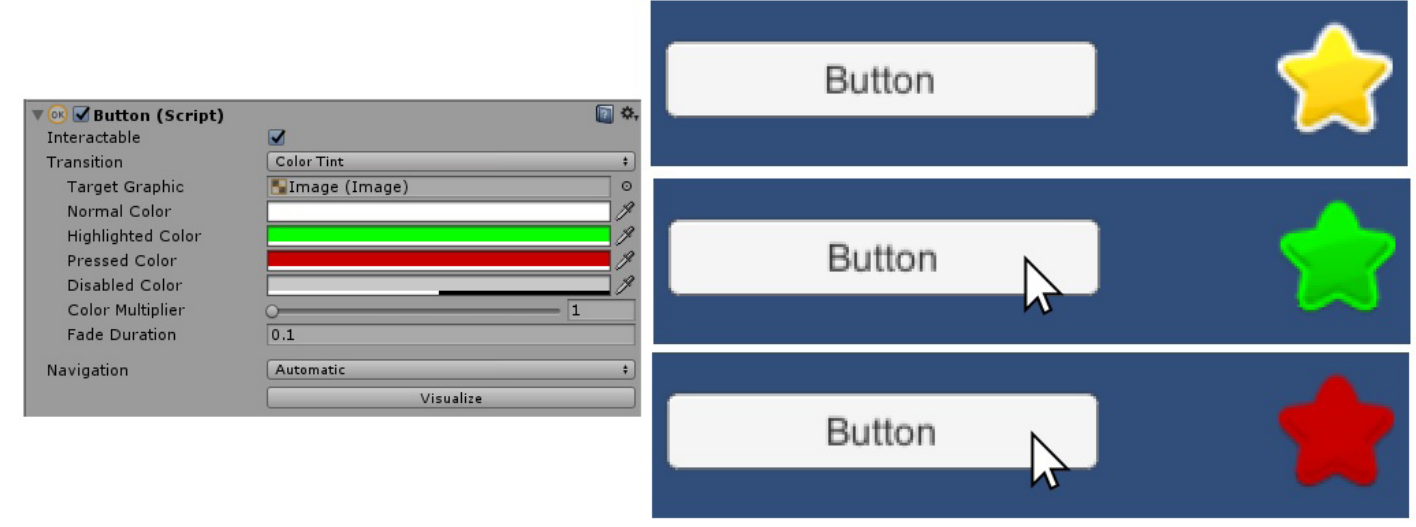

Указанные цветовые эффекты возможны только в случае, если кнопка в состоянии normal имеет белый (или светлый) цвет. Если исходный цвет черный, то эффекты невозможны, и наоборот, установка белого цвета для какого-либо режима никак не скажется на виде кнопки.

**Color Multiplier** определяет интенсивность цветового эффекта, в частности, уровень увеличения непрозрачности (если исходный цвет является частично прозрачным).

**Fade Duration** определяет длительность (в секундах) смены цветового режима.

### **Sprite Swap**

2

Для разных состояний кнопки используются разные изображения.

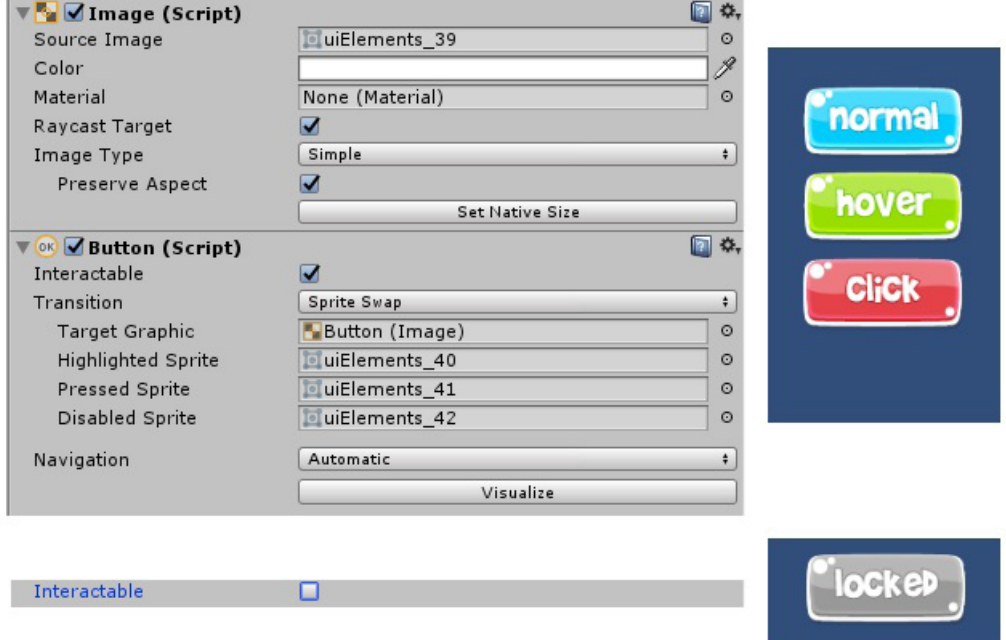

Рекомендуемый вариант использования данного режима — применение для состояния нажатой кнопки изображения, смещенного вниз по сравнению с изображениями для других состояний.

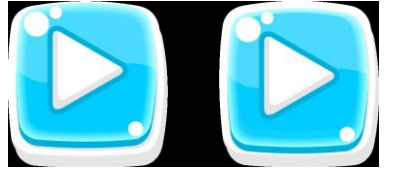

Режим Animation мы не рассматриваем.

Свойство **Navigation** позволяет настраивать режим перемещения между различными интерактивными UI-объектами.

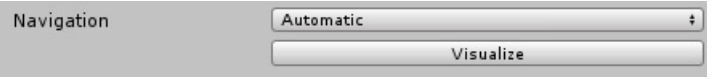

В компоненте Event System можно указать, какой объект будет автоматически выделен (свойство First Selected). Если это свойство не настроено, то режим навигации будет активирован только после выбора какого-либо UI-объекта.

Имеется пять вариантов свойства Navigation: None, Horizontal, Vertical, Automatic, Explicit.

Целесообразно установить одинаковые значения вариантов Navigation для всех интерактивных объектов. Кнопка Visualize позволяет визуализировать текущие настройки перемещения. Ниже приведен пример визуализации для варианта Automatic (точка выхода линии соответствует нажатой клавише: Left, Right, Up, Down):

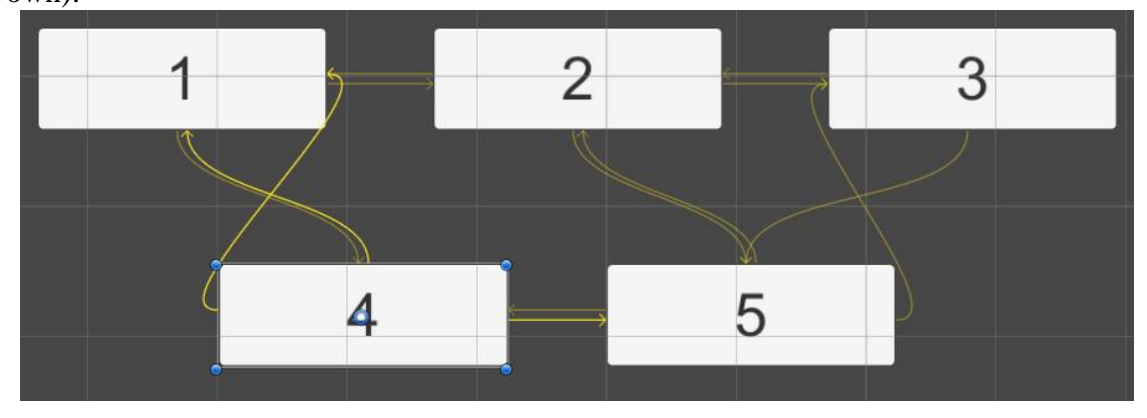

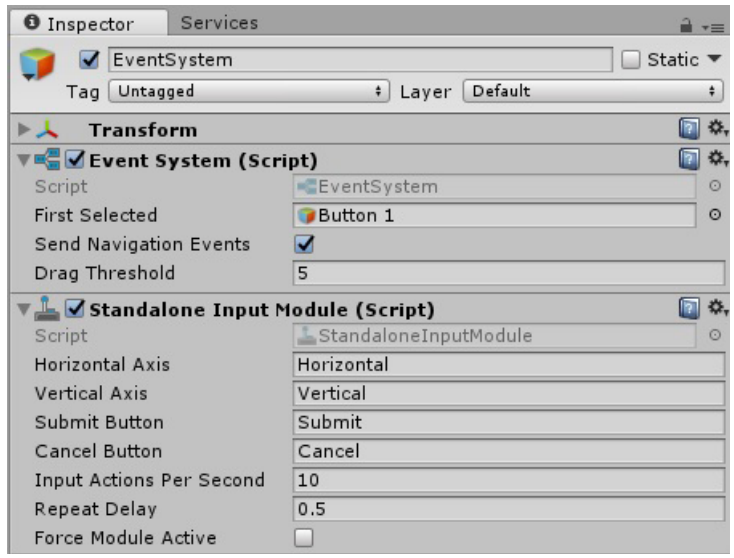

Scene Loads

3

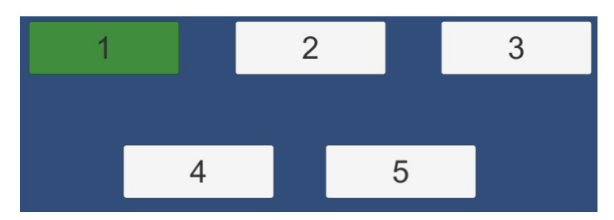

Press right-arrow key on keyboard

Наибольшую гибкость предоставляет режим Explicit.

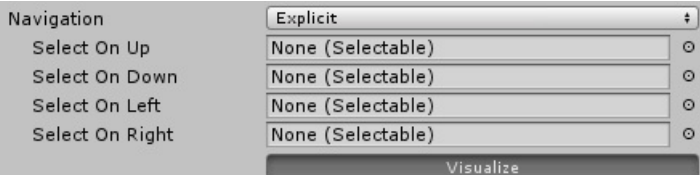

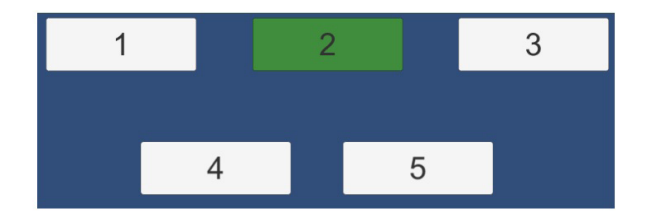

#### < Unity 2017.4.0f1 Personal (64bit) - Scene01.unity - Buttons - PC, Mac & Linux Standalone <DX11> File Edit Assets GameObject Component Window Help Collab - | (3) | Account - | Layers - | Layout - $\boxed{\blacktriangleright\blacksquare\Pi\blacksquare\blacktriangleright\blacksquare}$  $\begin{array}{c|c|c|c|c} \hline \text{CP} & \text{CP} & \text{CP} & \text{CP} & \text{CP} \\ \hline \text{In Project } & & & \text{Figure 1: } \end{array}$ O Inspector E Hierarchy  $\begin{tabular}{|c|c|} \hline \multicolumn{3}{|c|}{\multicolumn{3}{|c|}{\multicolumn{3}{|c|}{\multicolumn{3}{|c|}{\multicolumn{3}{|c|}{\hline}}}} & \multicolumn{3}{|c|}{\hline \multicolumn{3}{|c|}{\hline}} & \multicolumn{3}{|c|}{\hline \multicolumn{3}{|c|}{\hline}} & \multicolumn{3}{|c|}{\hline \multicolumn{3}{|c|}{\hline}} & \multicolumn{3}{|c|}{\hline \multicolumn{3}{|c|}{\hline}} & \multicolumn{3}{|c|}{\hline \multicolumn{3}{|c|$  $2D \mid \frac{1}{2} \leftarrow 40 \mid \frac{1}{2} \mid ^{2}$  $\begin{tabular}{|c|c|c|c|} \hline \quad \quad & \quad \quad & \quad \quad & \quad \quad & \quad \quad \\ \hline \quad \quad & \quad \quad & \quad \quad & \quad \quad & \quad \quad & \quad \quad \\ \hline \quad \quad & \quad \quad & \quad \quad & \quad \quad & \quad \quad \\ \hline \end{tabular}$ Gizmos \*  $\Box$  Static  $\blacktriangleright$ V Panel Static ▼<br>Tag Untagged + Layer UI +<br>Rect Transform  $\overline{\mathbf{G}}$  Buttons<br>  $\overline{\mathbf{G}}$  Scene01 Main Camera<br>
V Canvas<br>
V Panel  $\begin{tabular}{c|c|c|c} \hline \texttt{Tagged -3} \texttt{ Layer} & \texttt{U1 -4} \end{tabular} \begin{tabular}{c|c|c|c} \hline \texttt{Tagged -3} \texttt{ Layer} & \texttt{U3 -5} \end{tabular} \begin{tabular}{c|c|c|c} \hline \texttt{Tagged -1} & \texttt{0} & \texttt{0} \end{tabular} \begin{tabular}{c|c|c|c} \hline \texttt{G} & \texttt{0} & \texttt{0} \end{tabular} \end{tabular} \begin{tabular}{c|c|c|c|c} \hline \texttt{S} & \texttt$ V Canvas<br>Panel<br>→ Button1<br>→ Button3<br>EventSystem Anchors Pivot Rotation  $X$  0<br>Scale  $X$  1  $Y$  1  $\begin{array}{c} \n\mathbf{Z} & \mathbf{0} \\
\mathbf{Z} & \mathbf{1}\n\end{array}$ 回文 **Canvas Renderer Example: Contract Contract Contract Contract Contract Contract Contract Contract Contract Contract Contract Contract Contract Contract Contract Contract Contract Contract Contract Contract Contract Contract Contract Contr Q** .  $\fbox{\hskip 2cm} \overline{\textbf{None (Material)}}$ . . . . . . . .<br>Raycast Target Image Type<br>Fill Center Sliced<br>7 OK Apply Cancel **THe Manufacture 1997**  $Paddinc$  $\begin{array}{|c|} \hline \textbf{C} \textbf{Game} \\ \hline \textbf{Display 1} \end{array}$ Left  $\begin{array}{c|c|c|c} \hline & & \\ \hline \end{array} \begin{array}{c} \text{standard} & \\ \text{Standard} & \\ \text{Standard} & \\ \end{array} \begin{array}{c} \text{standard} & \\ \text{Standard} & \\ \end{array}$  $0.53$  Ma On Play | Mute A  $\overline{diab}$  St Right 10 Top<br>Bottom  $\begin{tabular}{l|c|c} \hline \texttt{Spacing} & \texttt{I0} \\ \texttt{Child Alignment} & \texttt{Middle Right} \\ \texttt{Child Controls Size} & \texttt{Width} \hspace{0.03cm} \texttt{Height} \\ \texttt{Child Force Expand} & \texttt{Midth} \hspace{0.03cm} \texttt{Height} \end{tabular}$ **C** Ø Buttons (Script) 回 \*\* uttons Default UI Material  $\Box$ Panel : OK Apply Cancel

4

# *Пример реализации программного интерфейса, аналогичному интерфейсу кнопок диалогового окна*

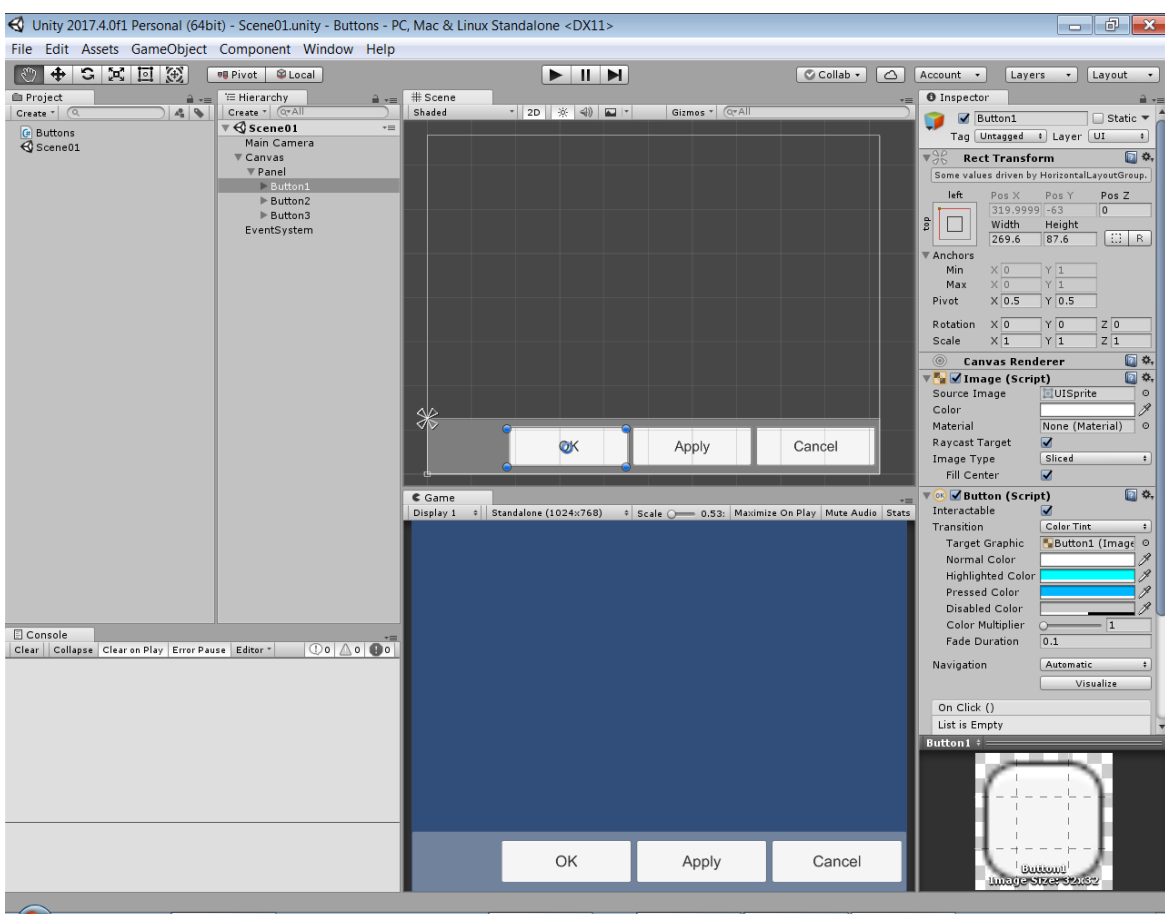

Для кнопок установлен режим цветового выделения. Все действия по связыванию кнопок с обработчиками событий, а также по настройке компонента EventSystem, выполняются программно, с помощью скрипта Buttons, подключенного к родительской панели.

```
5
using System.Collections;
using System.Collections.Generic;
using UnityEngine;
using UnityEngine.UI;
using UnityEngine.EventSystems;
public class Buttons : MonoBehaviour 
{
     EventSystem es;
    void Start() 
     {
         var b1 = GameObject.Find("Button1");
         b1.GetComponent<Button>().onClick.AddListener(button1Click);
         GameObject.Find("Button2").GetComponent<Button>()
              .onClick.AddListener(button2Click);
         GameObject.Find("Button3").GetComponent<Button>()
              .onClick.AddListener(button3Click);
         es = GameObject.Find("EventSystem").GetComponent<EventSystem>();
         es.firstSelectedGameObject = b1;
         es.sendNavigationEvents = true;
    }
    void Update() 
     {
         if (Input.GetButtonDown("Submit") && es.currentSelectedGameObject == null)
             button1Click();
         if (Input.GetButtonDown("Cancel"))
             button3Click();
    }
     public void button1Click()
    \{ print("OK");
 }
     public void button2Click()
    \{ print("Apply");
     }
     public void button3Click()
    \{ print("Cancel");
     }
}
```
Для нажатия на выделенную кнопку можно использовать клавиши Enter или пробел. Для выполнения действия, связанного с кнопкой Cancel, даже если она не выделена, можно использовать клавишу Esc.

Событие Submit, связанное с клавишами Enter и пробел, активируется только если ни одна из кнопок не выделена; в этом случае нажатие Enter или пробела означает выполнение действия, связанного с кнопкой OK.

**Примечание**. С помощью класса EventSystem можно программно выбирать игровые объекты (метод SetSelectedGameObject(gameObj) и определять текущий выбранный игровой объект (currentSelectedGameObject).

# *Объект Toggle*

### **Create | UI | Toggle**

Содержит дочерние объекты Background и Label, объект Background, в свою очередь, содержит объект Checkmark. Объекты Background и Checkmark определяют изображения, а Label — текст объекта Toggle.

# *Компонент Toggle*

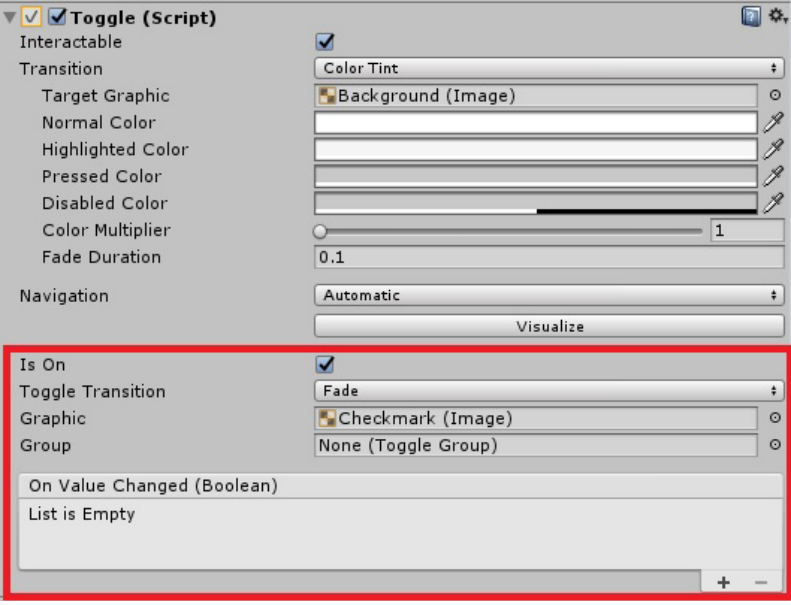

Свойство **Group** позволяет объединять объекты Toggle в группы с возможностью выбора не более одного варианта в группе.

Событие **OnValueChanged** принимает один аргумент типа bool (или не имеет аргументов) и возникает при изменении состояния объекта Toggle.

При настройке этого события из инспектора можно выбрать метод без параметра и два варианта использования метода с параметром.

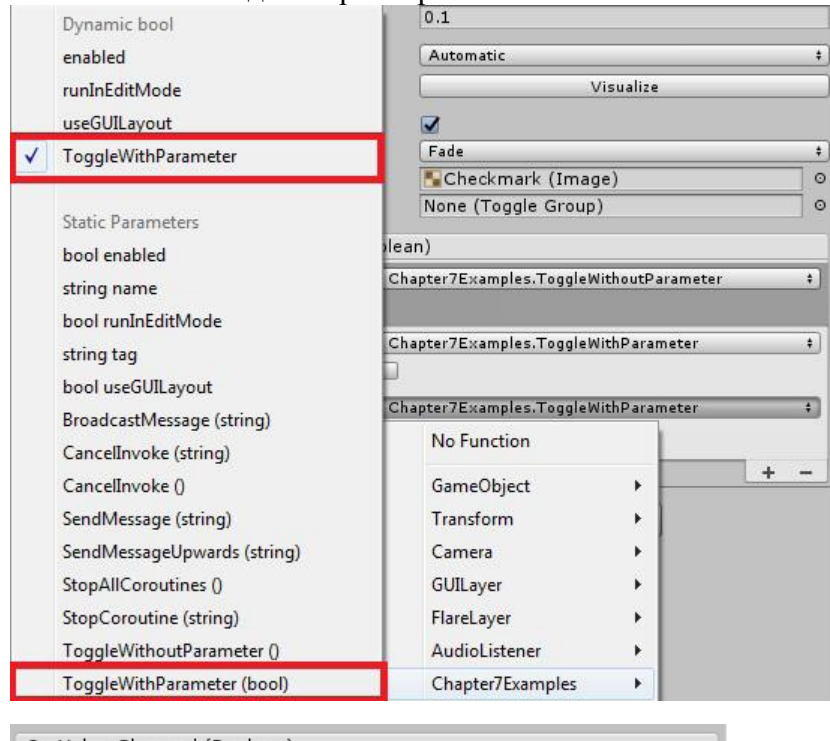

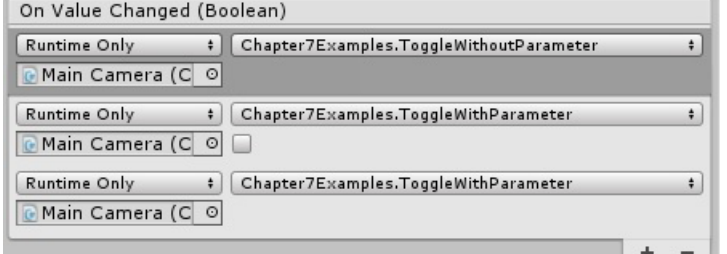

```
7
Второй вариант (с явно указанным флажком) соответствует статически заданному параметру.
В динамически заданном параметре возвращается текущее состояние объекта Toggle.
public void ToggleWithoutParameter(){
Debug.Log("changed");
}
public void ToggleWithParameter(bool value){
Debug.Log(value);
}
Результаты вывода, если Toggle переведен в отключенное состояние:
changed
False
False
Результаты вывода, если Toggle переведен во включенное состояние:
changed
False
True
```
В третьем случае возвращается значение свойства isOn.

При программном подключении обработчика к событию параметр передается динамически.

## *Компонент Toggle Group*

#### **Add Component | UI | Toggle Group**

Позволяет объединять объекты Toggle в группы. Обычно связывается с панелью, содержащей требуемые объекты Toggle.

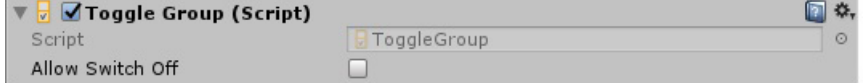

### *Объект Slider*

#### **Create | UI | Slider**

Содержит три дочерних объекта: Background, Fill Area, Handle Slide Area, объект Fill Area, в свою очередь, содержит объект Fill, а объект Handle Slide Area содержит объект HandleCheckmark. Все дочерние объекты определяют фрагменты изображения объекта Slider и их относительное позиционирование.

### *Компонент Slider*

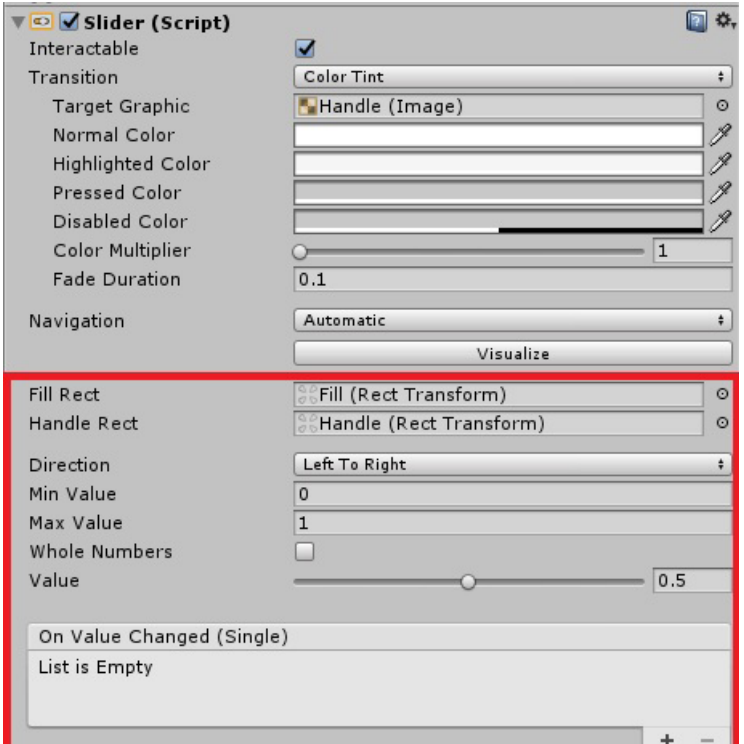

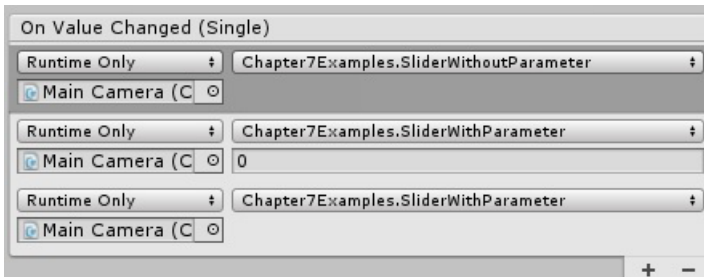

# *Объект Dropdown*

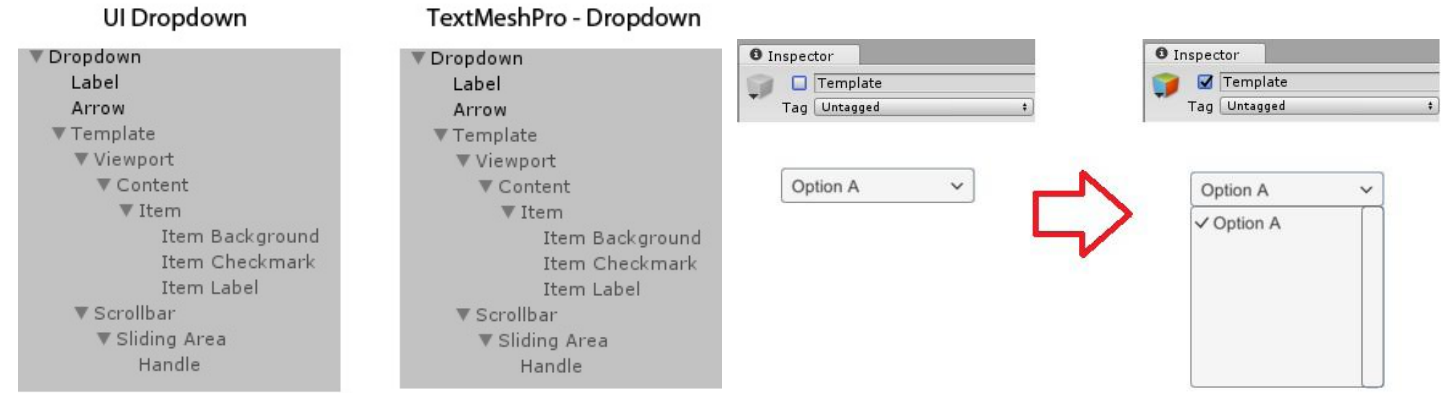

При включении объекта Template объект Dropdown отображается в развернутом виде, однако при запуске программы он всегда автоматически сворачивается.<br> **У Dropdown** Example

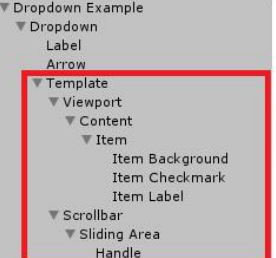

**UI Scroll View with Scroll View One Scrollbar** 

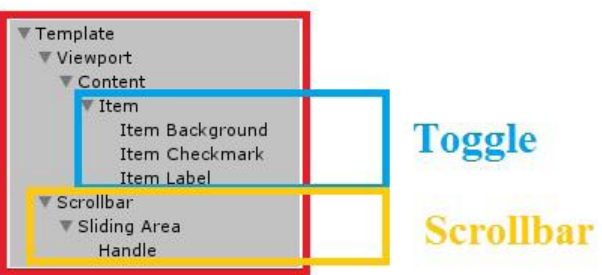

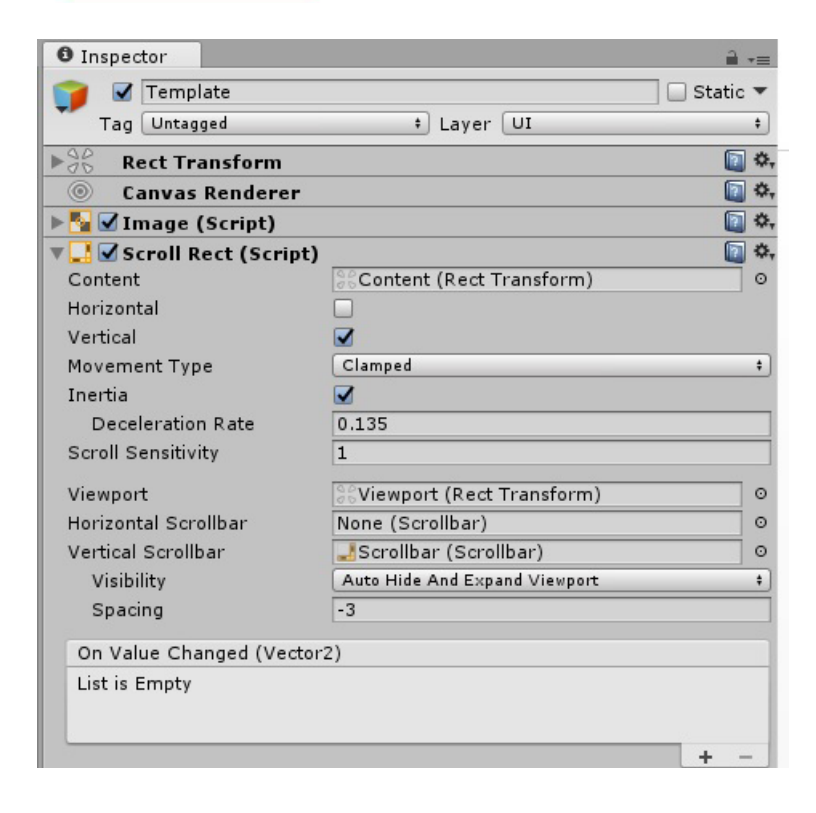

8

### 9 *Компонент Dropdown*

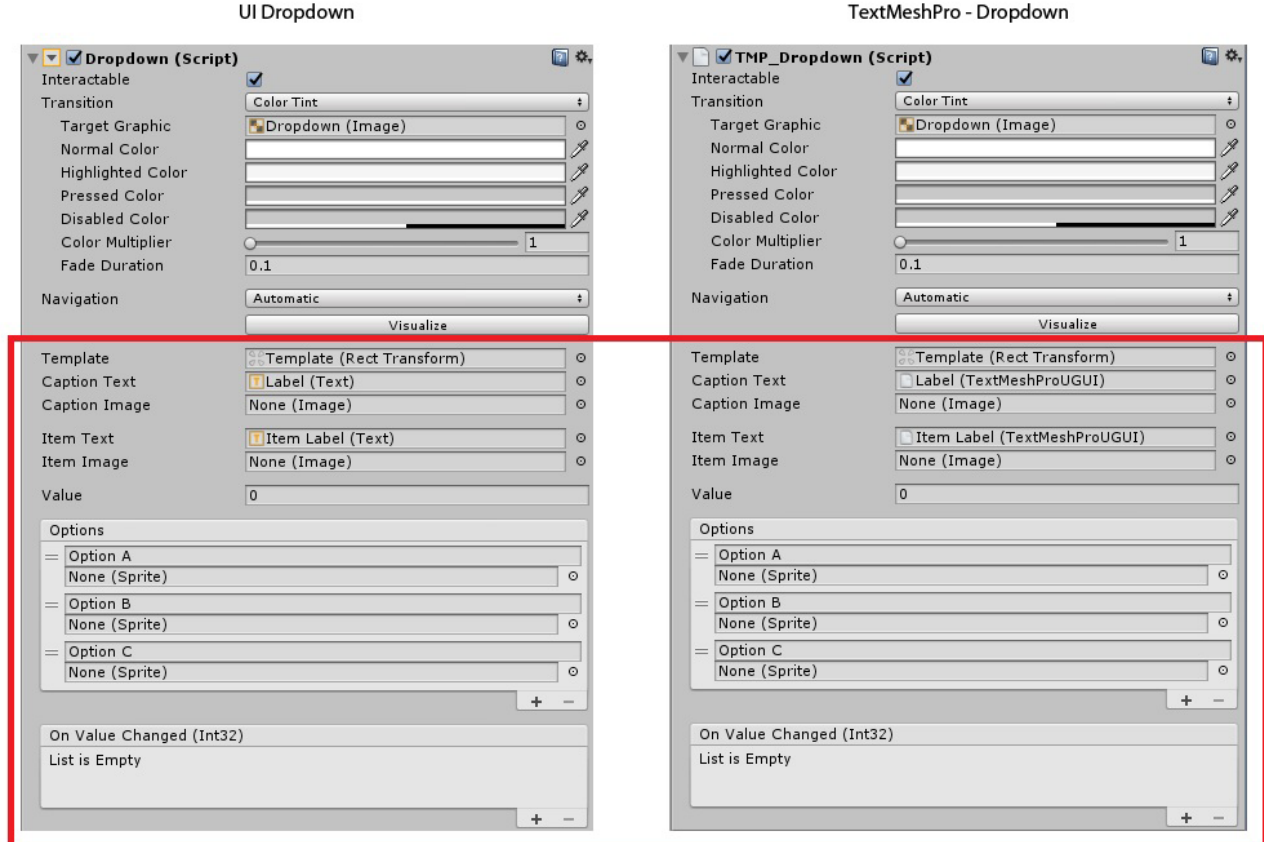

Свойство **Caption** отображает выбранный пункт при свернутом компоненте.

# *Объект Input Field*

Содержит три дочерних объекта: InputField Input Caret, Placeholder и Text. Объект Placeholder позволяет указать текст, который будет отображаться в поле ввода до того, как пользователь введет свой вариант.

# *Компонент Input Field*

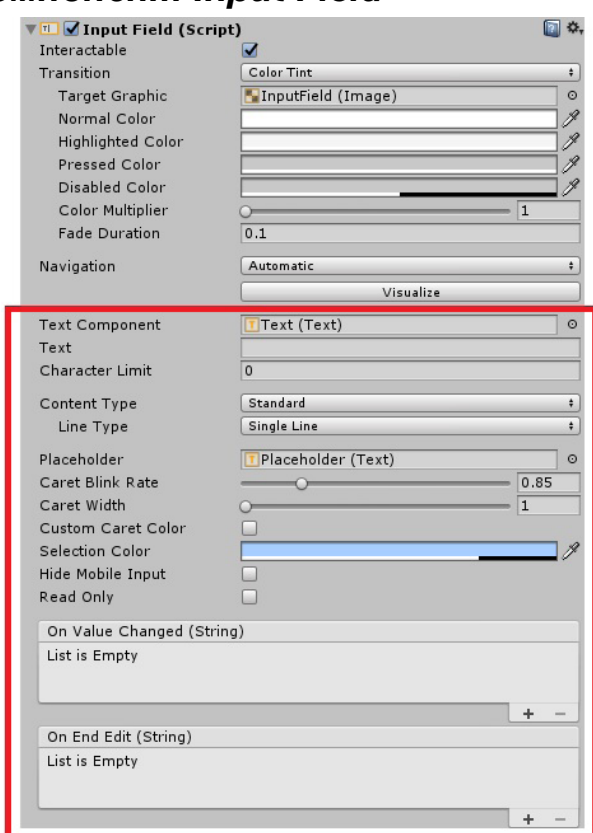

10

Именно свойство **Text** содержит введенный текст, тогда как содержимое объекта Text соответствует представлению этого текста на экране (например, в случае пароля на экране отображаются звездочки).

Значение **Character Limit**, равное 0, снимает ограничение на длину вводимого текста.

Свойство **Content Type** позволяет задать разнообразные ограничения на вводимый текст. Среди вариантов этого свойства имеются Standard, Autocorrected (для устройств с вводом, поддерживающим автокоррекцию), Integer Number (целые числа со знаком), Decimal Number (вещественные числа со знаком и десятичной точкой), Alphanumeric (буквы и цифры), Name (каждое слово начинается с заглавной буквы), Email Address, Password, Pin (положительные целые числа) и Custom.

Свойство **Line Type** доступно для режимов Standard, Autocorrect, and Custom и может принимать три значения: Single Line, Multi Line Submit (нажатие Enter означает конец ввода — как и для режима Single Line, но текст может переноситься на новые экранные строки) и Multi Line New Line (нажатие Enter означает переход на новую строку).

#### **События, связанные с компонентом Input Field**

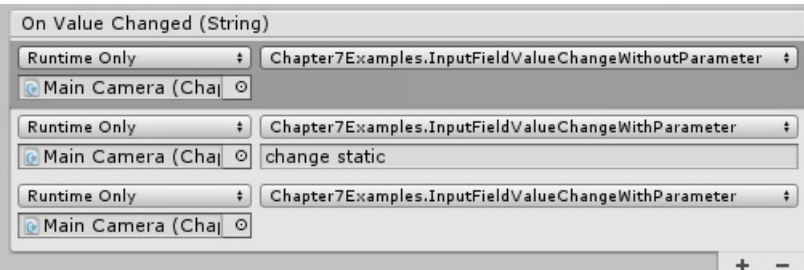

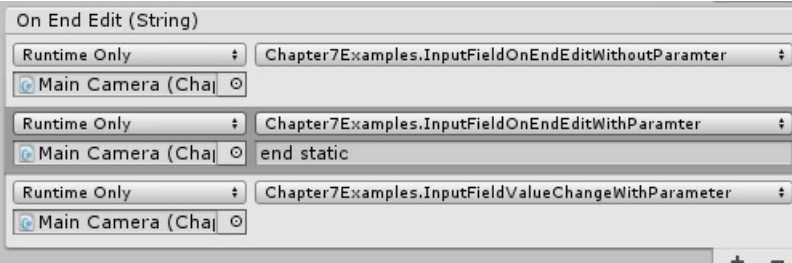